## CAC**‐**MOBILE SIM

arrows M03

## ホームアプリ 「CACかんたんスマホ」

『CACかんたんスマホ』は、 「シンプルな画面表示で簡単に使いやすいスマートフォンがあったら いいな」というご要望にお応えするために開発したホームアプリです。 電話やメール、カメラなどのスマートフォンでの基本的な機能をわかり易く使えるようにしました。

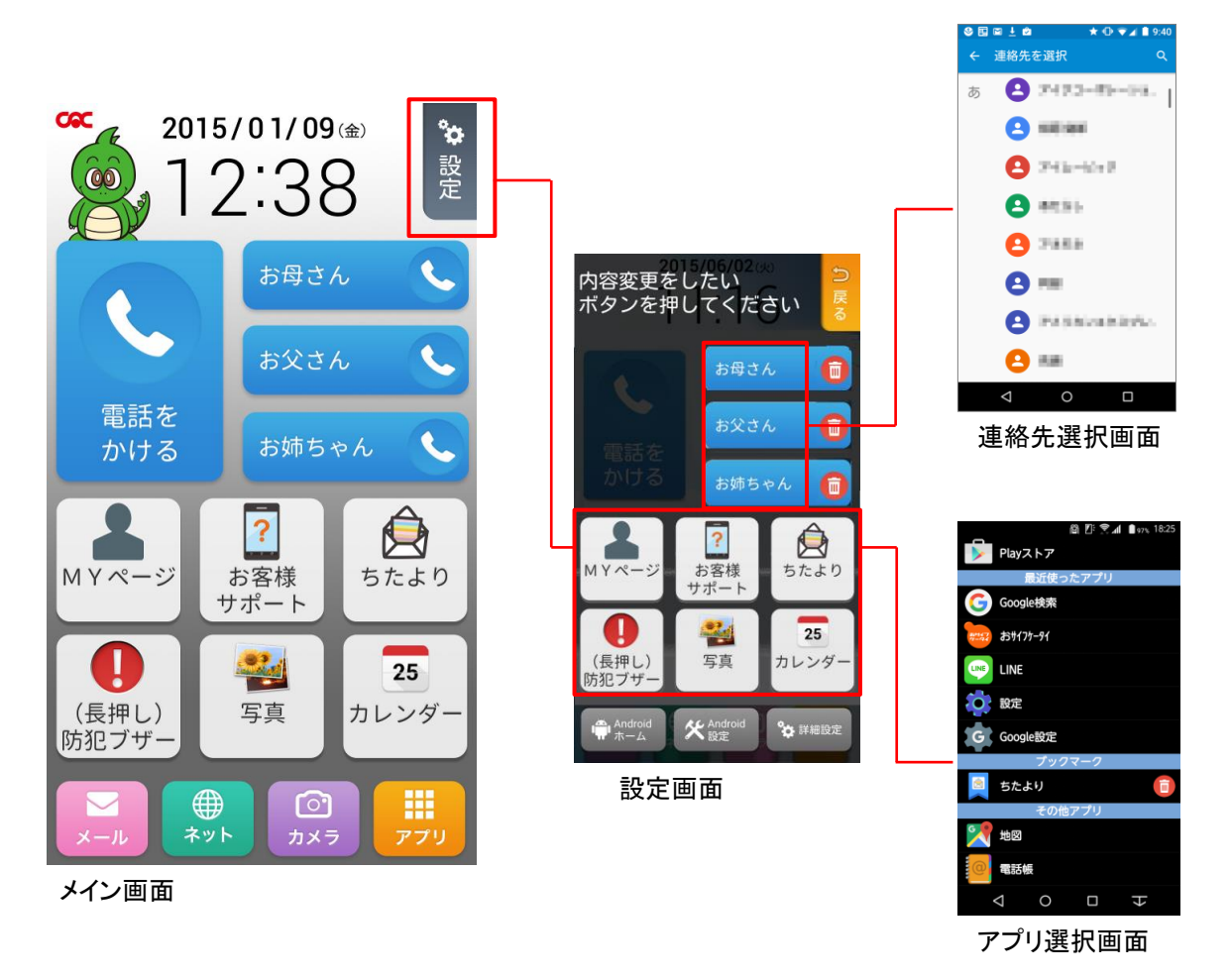

**<**特 徴**>**

- ●大きなボタン・シンプルな機能で使い勝手の良い画面表示にしました。
- ●よく電話をする相手先は短縮ダイヤルに登録して簡単通話が可能です。(3件)
- ●お好みのアプリをメイン画面に登録できます。(6つ)

●CACかんたんスマホから電話をすると、トクトク通話をご利用いただけます。 ※CACかんたんスマホ以外から電話する場合、電話番号の前に「0037692」をつけることで ※トクトク通話をご利用いただけます。

※ホーム画面の設定を変更する場合には Androidの設定画面 ⇒ ホーム ⇒ Android画面を選択 してください。こちらから切替が可能となります。

## CACかんたんスマホのダウンロード方法

1. ホーム画面から「Playストア」を選択します。

 Googleアカウントが設定されていない場合は、自動でGoogleアカウントの設定画面が表示されます。 Googleアカウントの取得方法に関しては、別紙『Googleアカウントの作成方法』をご覧ください。

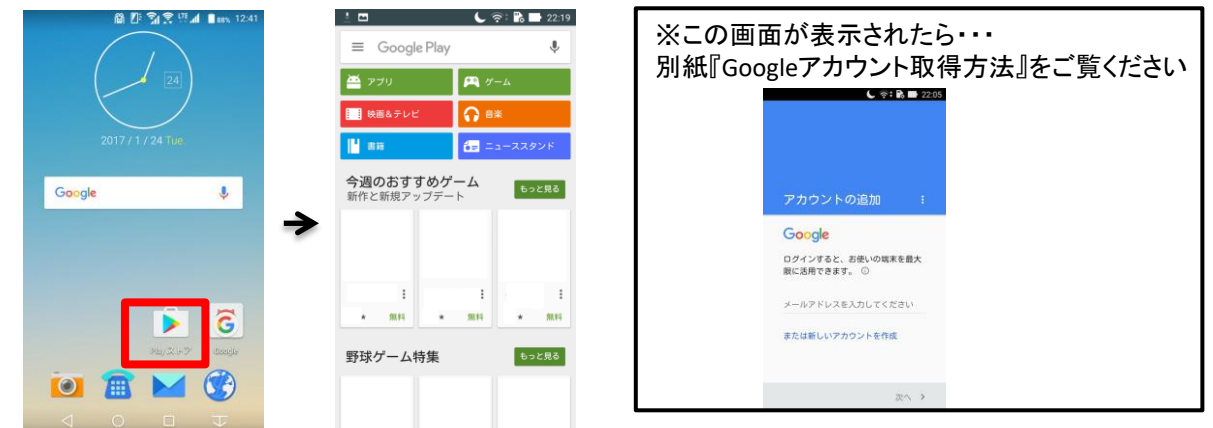

2.画面上部の 『Google Play』と書かれている部分を押して、検索画面を開きます。 『CACかんたんスマホ』と入力して、『検索(虫めがねのアイコン)』を押します。 表示された中から、 『CACかんたんスマホ』 (提供元:株式会社CAC)を選択します。

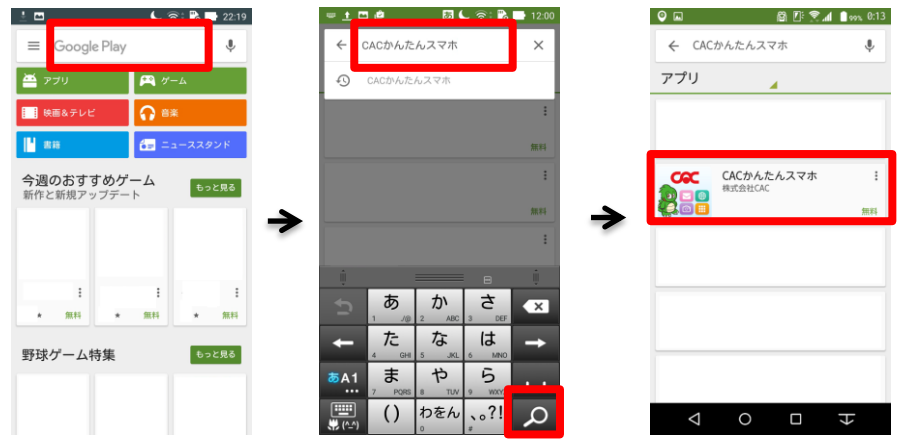

3.『インストール』を選択します。 ※アプリの権限の画面が表示されたら、『同意する』を選択します。

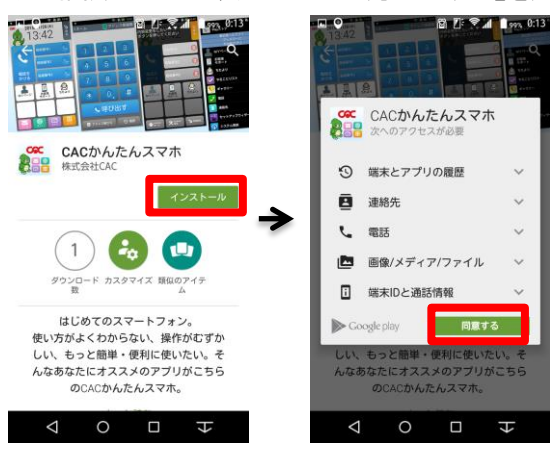

4. ダウンロードが完了すると、『開く』のボタンが出てきます。 『開く』を押してください。

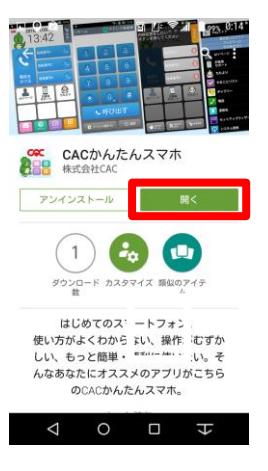

5. CACかんたんスマホの画面が表示されます。 画面下部または端末下部のホームボタン『 ○ 』を押します。

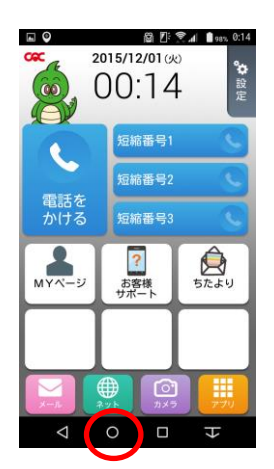

6.『ホームとしてCACかんたんスマホを使用』の画面が表示されたら、『常時』を押します。 その他のアプリが一番上に表示される場合は、一度『CACかんたんスマホ』選んでから、 もう一度ホームボタンを押して、『ホームとしてCACかんたんスマホを使用』の『常時』を押します。 以上で設定は完了です。

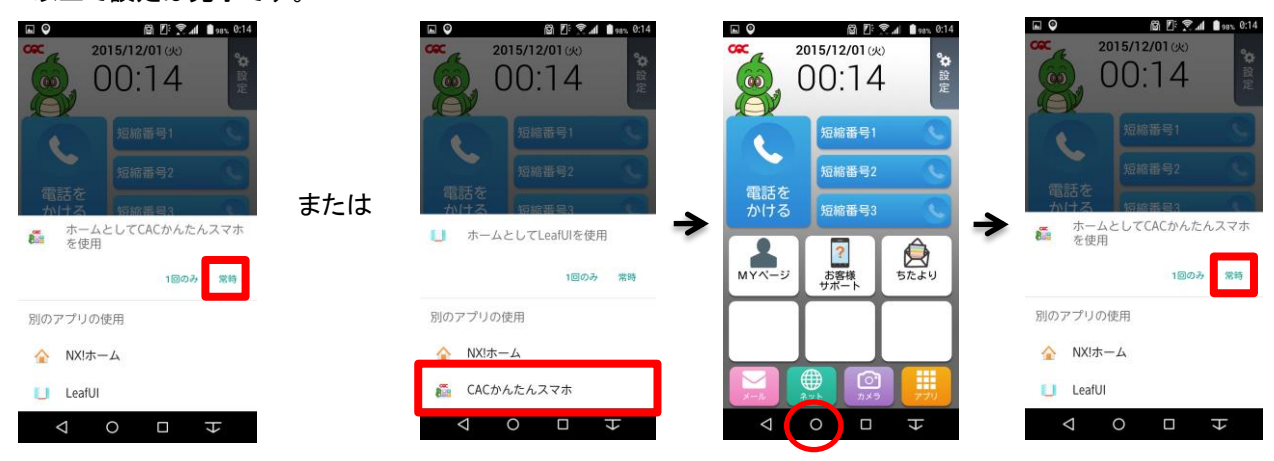